## Anonymous Call Rejection

**On** | Off setting. Anonymous Call Rejection tells the system to play an intercept message and reject (block) incoming calls from anyone with Caller ID set to 'Anonymous'. Because the calls are blocked and will not ring through, Call Logging, etc. will be disabled when a call triggers this feature.

## **Set Up**

- 1. Sign into the Voice Services Portal website. Example: https://portal.DriveUC.com/
- 2. Slide the toggle to ON next to Anonymous Call Rejection in the *Basic Features* card on your dashboard to enable the feature. *OR*
- 3. Click on the View All Features link in the Basic Features card on your Dashboard to view all Settings.
- 4. Scroll down to the Anonymous Call Rejection setting.
- 5. Click the adjacent drop-down arrow to access this feature's *Edit* view.

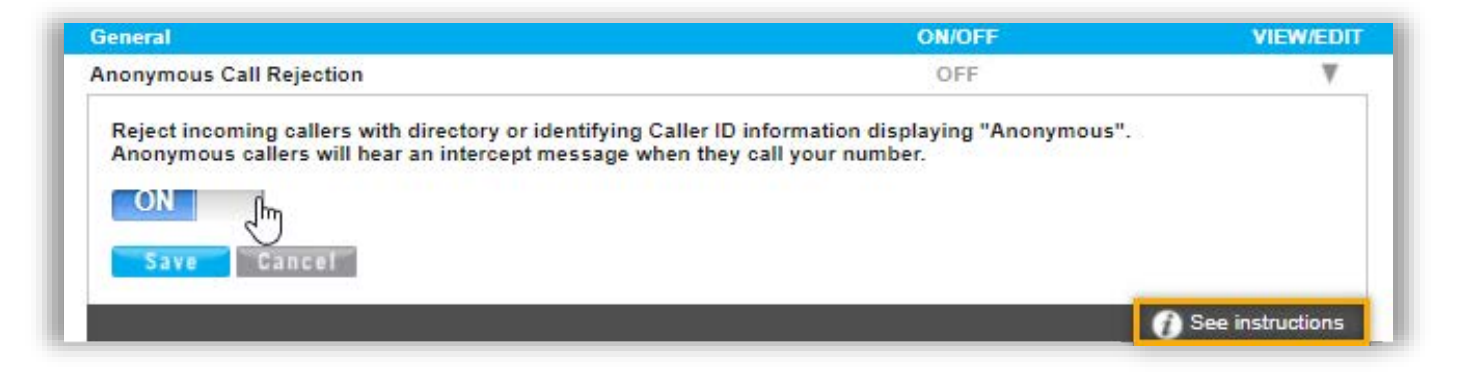

- 6. Slide the toggle to ON to enable or Off to disable.
- 7. Click the Save button.